# **21. Juurdepääsuõigused**

Õpikeskkond:[Riigi Infosüsteemi Ameti juhendid](https://moodle.ria.ee/)

- Kursus: X-tee turvaserveri administraatori õppematerjal
- Raamat: 21. Juurdepääsuõigused
- Printija: Jan Raik

Kuupäev: kolmapäev, 26. august 2020, 11.37

## **Sisukord**

- [21.1. Sissejuhatus](#page-2-0)
- [21.2. Juurdepääsuõiguste subjektid](#page-3-0)
- [21.3. Juurdepääsuõiguste haldus](#page-4-0)
- [21.4. Teenusele juurdepääsu õiguste muutmine](#page-6-0)
- [21.5. Teenusekliendi lisamine](#page-8-0)
- [21.6. Teenusekliendi juurdepääsuõiguste muutmine](#page-9-0)
- [21.7. Kohalike ja globaalsete juurdepääsuõigustega rühmad](#page-5-0)
- [21.8. Kohaliku rühma lisamine](#page-10-0)
- [21.9. Kohaliku rühma liikmete kuvamine ja muutmine](#page-11-0)
- [21.10. Kohaliku rühma kirjelduse muutmine](#page-12-0)
- [21.11. Kohaliku rühma kustutamine](#page-13-0)
- [21.12. Küsimused](#page-7-0)

## <span id="page-2-0"></span>**21.1. Sissejuhatus**

Sellel peatükis kirjeldatakse turvaserveri juurdepääsuõiguste haldust. Pärast õppetüki läbimist oskad:

- muuta teenusele juurdepääsu õigusi,
- lisada ja muuta teenusekliendi juurdepääsuõigusi,
- lisada ja muuta kohalike juurdepääsuõigustega rühma liikmeid,
- muuta kohalike juurdepääsuõigustega rühma kirjeldust ja
- kustutada kohalike juurdepääsuõigustega rühma.

Õppetüki läbimiseks kulub sul 20-30 minutit.

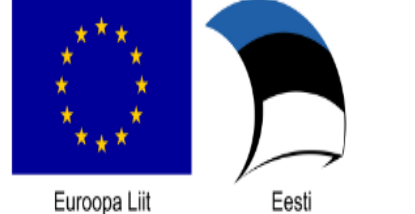

Euroopa Regionaalarengu Fond

Eesti tuleviku heaks

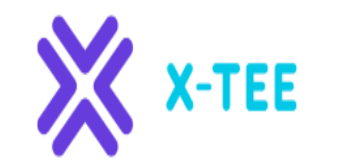

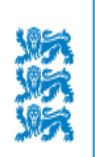

RIIGI INFOSÜSTEEMI AMET

#### <span id="page-3-0"></span>**21.2. Juurdepääsuõiguste subjektid**

Turvaserveri juurdepääsuõigusi saab anda järgmisele subjektidele:

#### **X-tee liikme alamsüsteem**

#### **Globaalsete juurdepääsuõigustega rühm**

Globaalsed rühmad luuakse X-teed haldavas asutuses. Kui rühmale antakse juurdepääsuõigus, laieneb see rühma kõigile liikmetele.

#### **Kohalike juurdepääsuõigustega rühm**

Juurdepääsuõiguste halduse lihtsustamiseks saab iga turvaserveri klient luua kohalike juurdepääsuõigustega rühmi. Kui rühmale antakse juurdepääsuõigus, laieneb see rühma kõigile liikmetele.

Globaalsete ja kohalike juurdepääsuõigustega rühma erinevus seisneb nende päritolus. Globaalsed juurdepääsurühmad määratleb X-teed haldav asutus, aga kohalikke rühmi saab luua turvaserveris. Globaalsed rühmad on üldisemad, aga kohalikud rühmad oma liikmetega on konkreetsemad.

## <span id="page-4-0"></span>**21.3. Juurdepääsuõiguste haldus**

Turvaserveris on juurdepääsuõiguste haldamiseks kaks võimalust.

- **Teenusepõhine** juurdepääsuõiguste haldus, kui mitme teenusekliendi jaoks tuleb avada või sulgeda üks teenus.
- **Kliendipõhine** juurdepääsuõiguste haldus kui ühe teenusekliendi jaoks tuleb avada või sulgeda mitu teenust.

## <span id="page-5-0"></span>**21.7. Kohalike ja globaalsete juurdepääsuõigustega rühmad**

Kohalike juurdepääsuõigustega rühma saab luua turvaserveri kliendile selleks, et hõlbustada teenusele juurdepääsu õiguste haldamist selle X-tee alamsüsteemi rühma jaoks, mis kasutab samu teenuseid. Rühmale antud juurdepääsuõigused kehtivad rühma kõigi liikmete jaoks.

**Kohalikud rühmad on kliendi ehk alamsüsteemi põhised.** Kohalikke rühmi kasutatakse ainult ühe turvaserveri kliendi teenusele juurdepääsu õiguste haldamiseks ühes turvaserveris.

Globaalsetele rühmadele antakse juurdepääsuõigused sarnaselt kohalike rühmadega. Näiteks saate anda juurdepääsu kõigile X-tee liikmetele, kui annate juurdepääsu rühmale "All consumers".

#### <span id="page-6-0"></span>**21.4. Teenusele juurdepääsu õiguste muutmine**

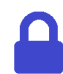

**Juurdepääsuõigused**: teenusehaldur.

Teenusele juurdepääsu õiguste muutmiseks tee järgmist.

- 1. Menüüs "**Configuration**" vali "**Security Server Clients**", vali tabelist klient ja klõpsa kliendi real ikoonil "Services".
- 2. Vali tabelist teenus ja klõpsa **"Access Rights".** Avanevas aknas kuvatakse juurdepääsuõiguste tabelis teave kõigi X-tee alamsüsteemide ja rühmade kohta, millel on juurdepääs valitud teenusele.
- 3. Ühe või mitme juurdepääsuõigustega subjekti lisamiseks teenusesse klõpsa nuppu "Add **Subjects"**. Kuvatakse subjektiotsingu aken. Otsida saad kõigi X-teed haldavas asutuses olevate alamsüsteemide ja globaalsete rühmade seast ja turvaserveri klientide kohalike rühmade seast. Vali tabelist üks või mitu subjekti ja klõpsa nuppu "**Add Selected to ACL"**. Otsingutulemi kõigile subjektidele juurdepääsuõiguste andmiseks klõpsa nuppu "Add All to ACL".
- 4. Teenusele juurdepääsuõiguste subjektide eemaldamiseks vali juurdepääsuõiguste tabelis vastavad read ja klõpsa nuppu "**Remove Selected".** Juurdepääsuõiguste loendi tühjendamiseks (st kõigi subjektide eemaldamieks) klõpsa nuppu "Remove All".

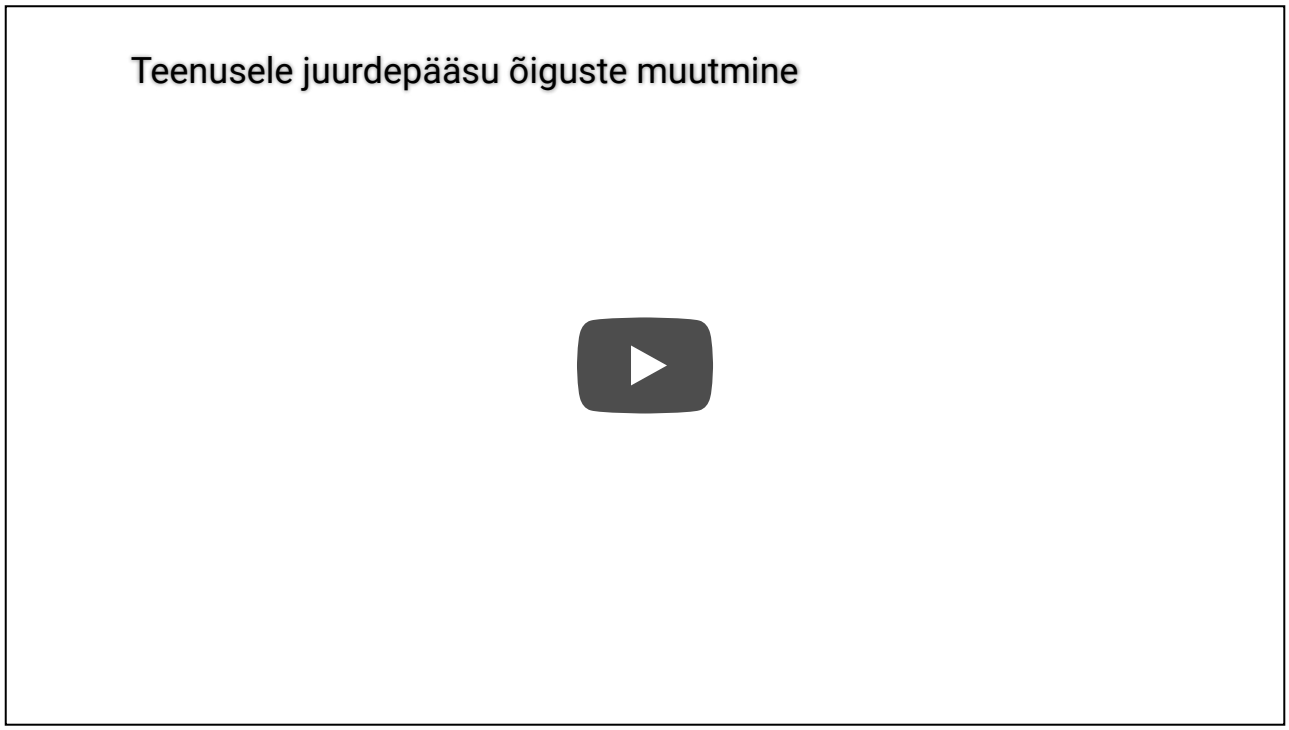

#### <span id="page-7-0"></span>**21.12. Küsimused**

**Selle õppetüki läbimiseks otsusta, kas järgmised väited kohalike juurdepääsuõigustega rühmade kohta on tõesed või väärad.**

. . . . . . . .

A. Kohalikud rühmad on kliendipõhised. Neid kasutatakse ühe turvaserveri kliendi teenusele juurdepääsu õiguste haldamiseks ühes turvaserveris.

B. Kohalike juurdepääsuõigustega rühmi saab turvaserveris luua vaid X-teed haldav asutus.

Õigeid vastuseid vaata [siit](https://moodle.ria.ee/mod/book/view.php?id=395&chapterid=530) (avanevad uues aknas).

## <span id="page-8-0"></span>**21.5. Teenusekliendi lisamine**

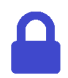

**Juurdepääsuõigused**: teenusehaldur.

Teenusekliendi vaates (**Configuration** -> **Security Server Clients** -> **Service Clients**) kuvatakse kõik turvaserveri kliendi vahendatud teenuste juurdepääsuõigustega subjektid. Teiste sõnadega, kui Xtee alamsüsteemile või rühmale on antud juurdepääs selle kliendi teenusele, kuvatakse subjekt selles vaates.

Teenusekliendi lisamiseks tee järgmist.

- 1. Tee menüüs "Configuration" valik "Security Server Clients".
- 2. Vali tabelist klient ja klõpsa ikooni "Service Clients", seejärel vali "Add".
- 3. Avanevas aknas otsi üles ja vali subjekt (alamsüsteem või kohalik või globaalne rühm), millele soovid juurdepääsuõigusi anda ja klõpsa nuppu "Next".
- 4. Otsi teenus(ed), millele soovid valitud subjekti jaoks juurdepääsuõigusi anda. Juurdepääsuõiguste andmiseks valitud teenustele selle subjekti jaoks klõpsa nuppu "**Add Selected to ACL".** Juurdepääsuõiguste andmiseks selle subjekti jaoks kõigile teenustele filtris klõpsa nuppu "**Add All to ACL".**

Subjekt lisatakse teenuseklientide loendisse ja pärast seda kuvatakse teenusekliendi juurdepääsuõiguste vaade, kus saab juurdepääsuõigusi muuta.

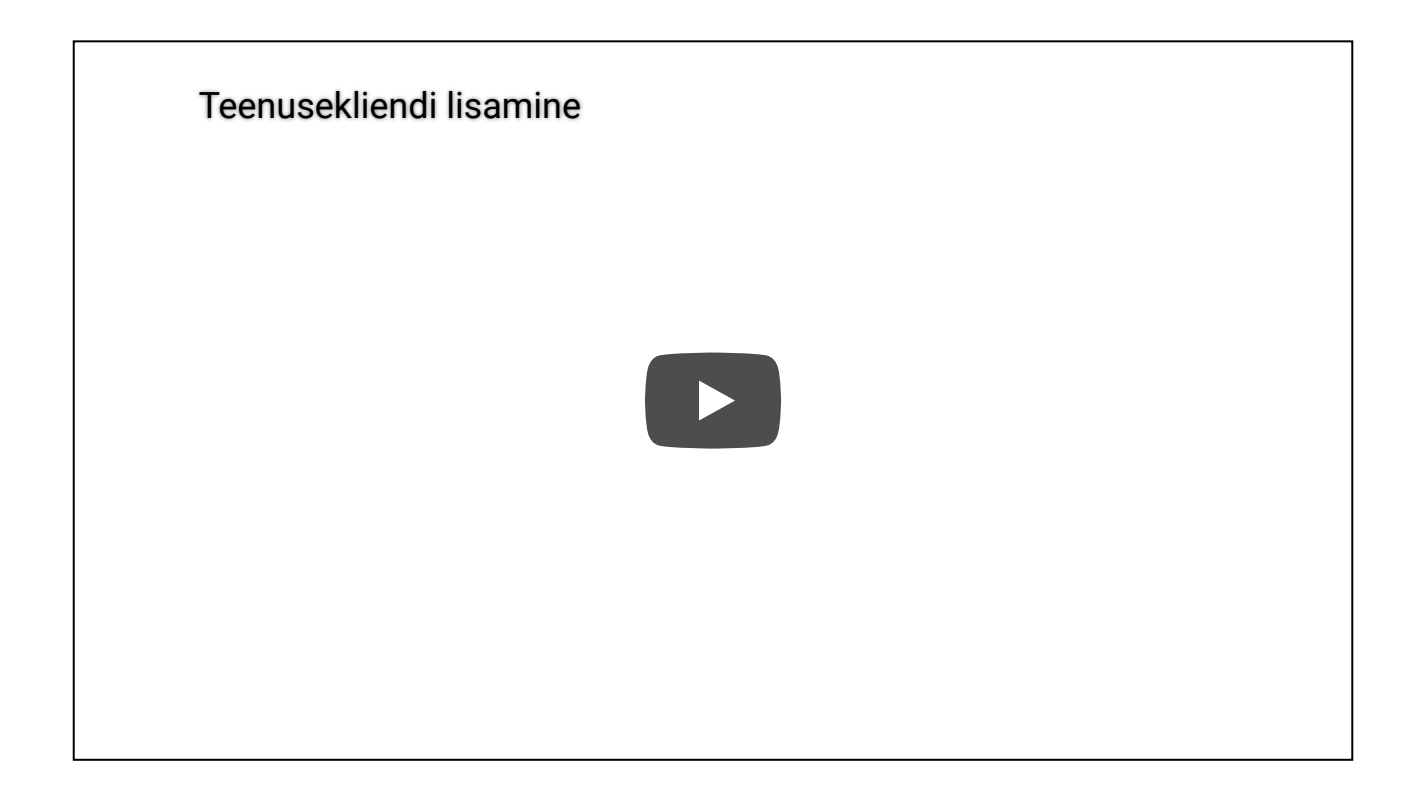

## <span id="page-9-0"></span>**21.6. Teenusekliendi juurdepääsuõiguste muutmine**

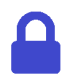

**Juurdepääsuõigused**: teenusehaldur.

Teenusekliendi juurdepääsuõiguste muutmiseks tee järgmist.

- 1. Menüüs "**Configuration**" vali "**Security Server Clients**", vali tabelist klient ja klõpsa kliendi real ikoonil "Service Clients".
- 2. Avanevas aknas otsi üles ja vali subjekt (alamsüsteem või kohalik või globaalne rühm), mille juurdepääsuõigusi soovid muuta ja vali "Access rights".
- 3. Avanevas aknas kuvatakse turvaserveris avatud teenuste loend valitud subjekti jaoks.
	- Teenusekliendilt teenusele juurdepääsu õiguste eemaldamiseks vali tabelist üks või mitu teenust ja klõpsa nuppu "Remove All" ja seejärel käsku "Confirm".
	- o Teenusekliendilt kõigi juurdepääsuõiguste eemaldamiseks klõpsa nuppu "Remove All" ja seejärel nuppu "Confirm".
	- Teenusekliendile juurdepääsuõiguste lisamiseks klõpsa nuppu **"Add Service".** Vali avanevas aknas teenus(ed), mille soovid subjektile anda (juba antud teenused kuvatakse hallina) ja klõpsa nuppu **"Add Selected to ACL".** Kõigi otsinguga leitud teenuste lisamiseks klõpsa nuppu "Add All to ACL".

Pane tähele, et kui värskendad lehte, eemaldatakse teenuseklientide vaatest kõik teenusekliendid, kellel puuduvad juurdepääsuõigused mis tahes teenusele.

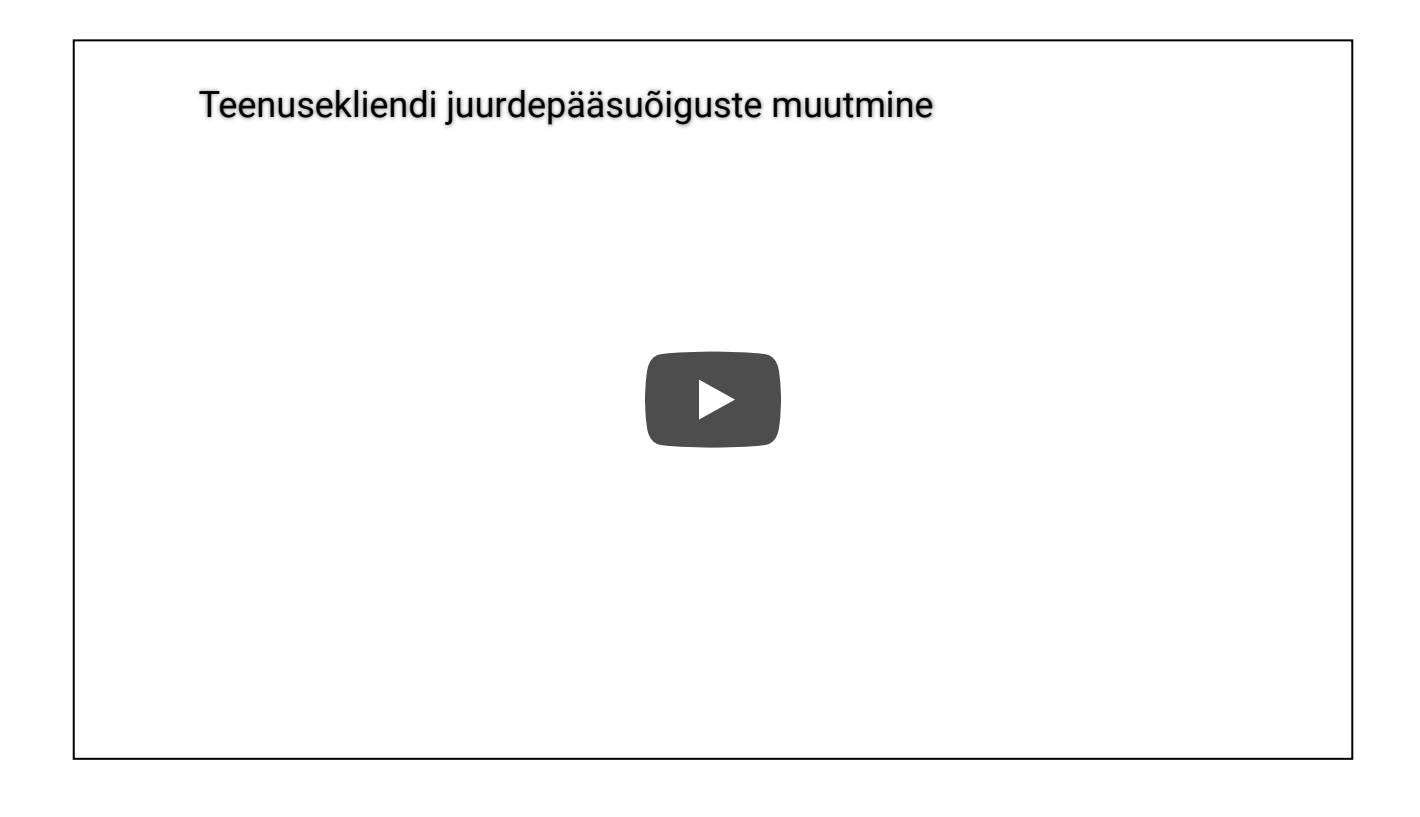

## <span id="page-10-0"></span>**21.8. Kohaliku rühma lisamine**

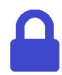

**Juurdepääsuõigused**: teenusehaldur.

Turvaserveri kliendi jaoks kohaliku rühma loomiseks tee järgmist.

- 1. Menüüs "Configuration" vali "Security Server Clients", vali klient ja klõpsa sellel real ikooni **"Local Groups".** Avanevas aknas kuvatakse kliendi kohalikud rühmad.
- 2. Uue rühma loomiseks klõpsa nuppu "Add Group". Sisesta avanevasse aknasse uue rühma kood ja kirjeldus ja klõpsa nuppu **OK.**

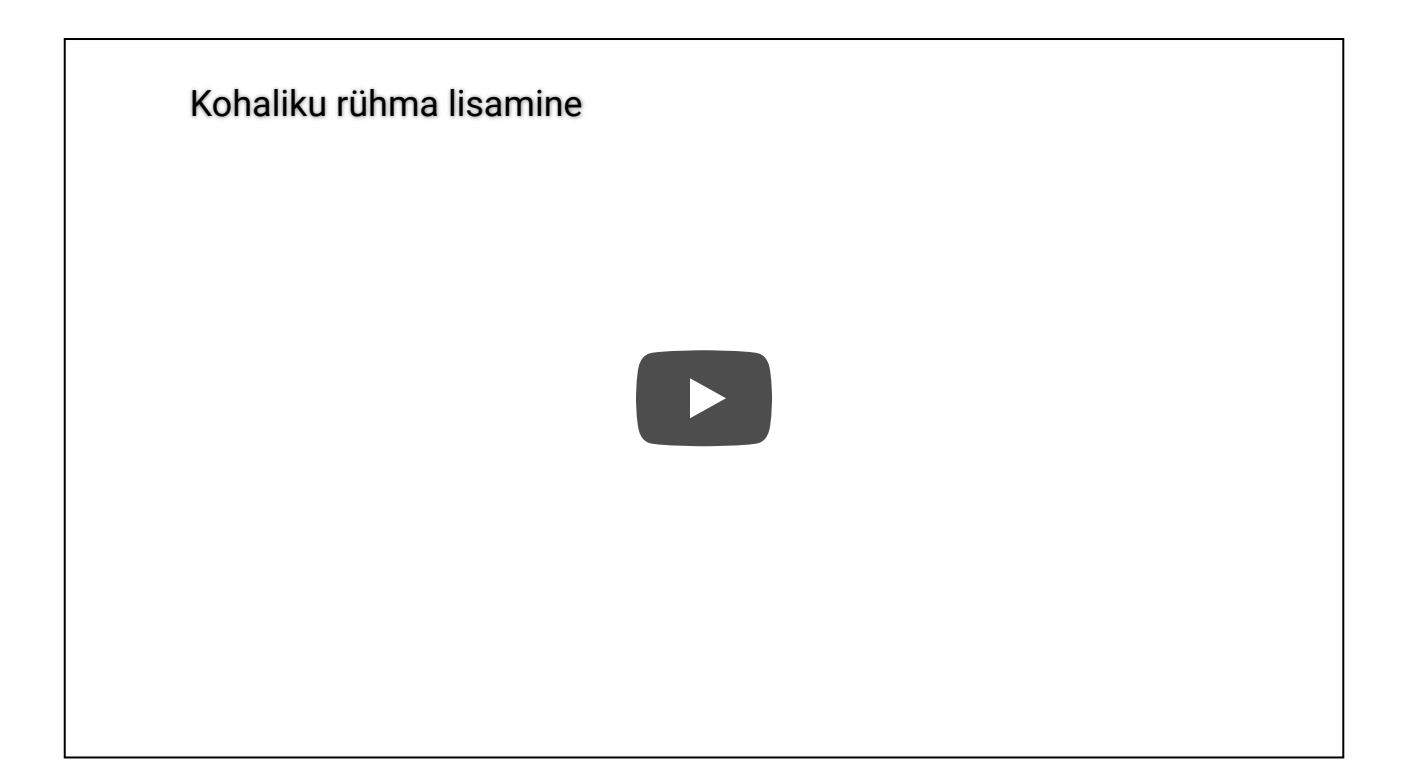

#### <span id="page-11-0"></span>**21.9. Kohaliku rühma liikmete kuvamine ja muutmine**

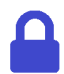

**Juurdepääsuõigused**: teenusehaldur.

Kohaliku rühma liikmete vaatamiseks tee järgmist.

- 1. Menüüs "**Configuration**" vali "**Security Server Clients**", vali klient ja klõpsa sellel real ikooni **"Local Groups".**
- 2. Vali avanevas aknas rühm, mille liikmeid tahad vaadata või muuta ja üksikasjavaate avamiseks klõpsa nuppu "Details".

Ühe või mitme liikme lisamiseks kohalikku rühma järgi rühma üksikasjavaates kuvatud juhiseid.

- 1. Klõpsa nuppu "Add Members".
- 2. Avanevas aknas otsi üles ja vali alamsüsteem, mille soovid rühmale lisada ja klõpsa nuppu **"Add Selected to Group".** Kõigi otsingufunktsiooniga leitud alamsüsteemide lisamiseks rühmale klõpsa nuppu "Add All to Group".

Kohalikust rühmast liikmete eemaldamiseks vali rühma üksikasjavaates kustutatavad liikmed ja klõpsa nuppu **"Remove Selected Members".** Kõigi rühmaliikmete eemaldamiseks rühmast klõpsa käsku "Remove All Members".

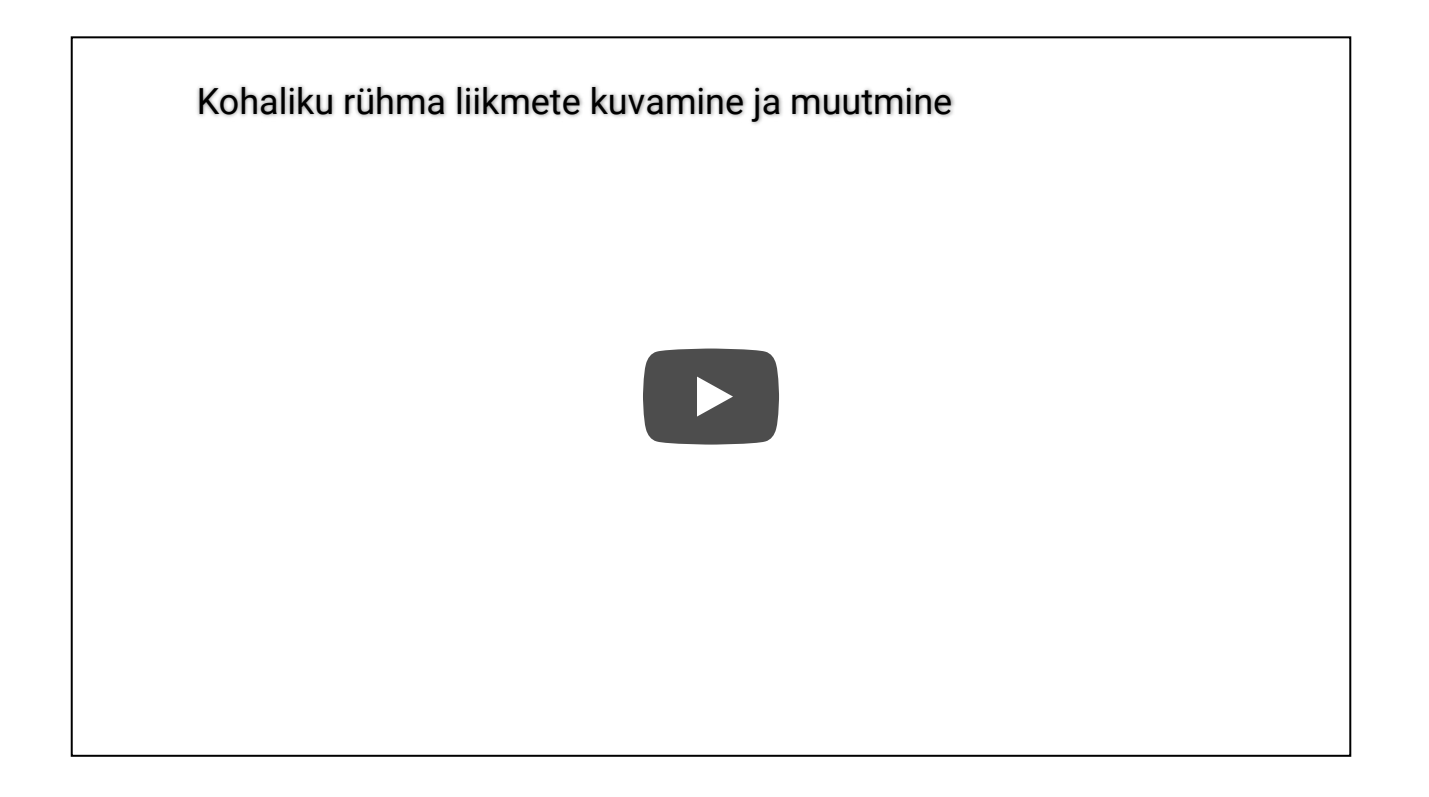

#### <span id="page-12-0"></span>**21.10. Kohaliku rühma kirjelduse muutmine**

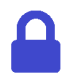

**Juurdepääsuõigused**: teenusehaldur.

Kohaliku rühma kirjelduse muutmiseks tee järgmist.

- 1. Menüüs "Configuration" vali "Security Server Clients", vali tabelist klient ja klõpsa sellel real ikooni "Local Groups".
- 2. Vali kohalike rühmade tabelist rühm ja klõpsa valikut "Details".
- 3. Rühma üksikasjavaates klõpsa kirjelduse muutmiseks valikut "Edit".
- 4. Sisesta rühma kirjeldus ja vali **OK.**

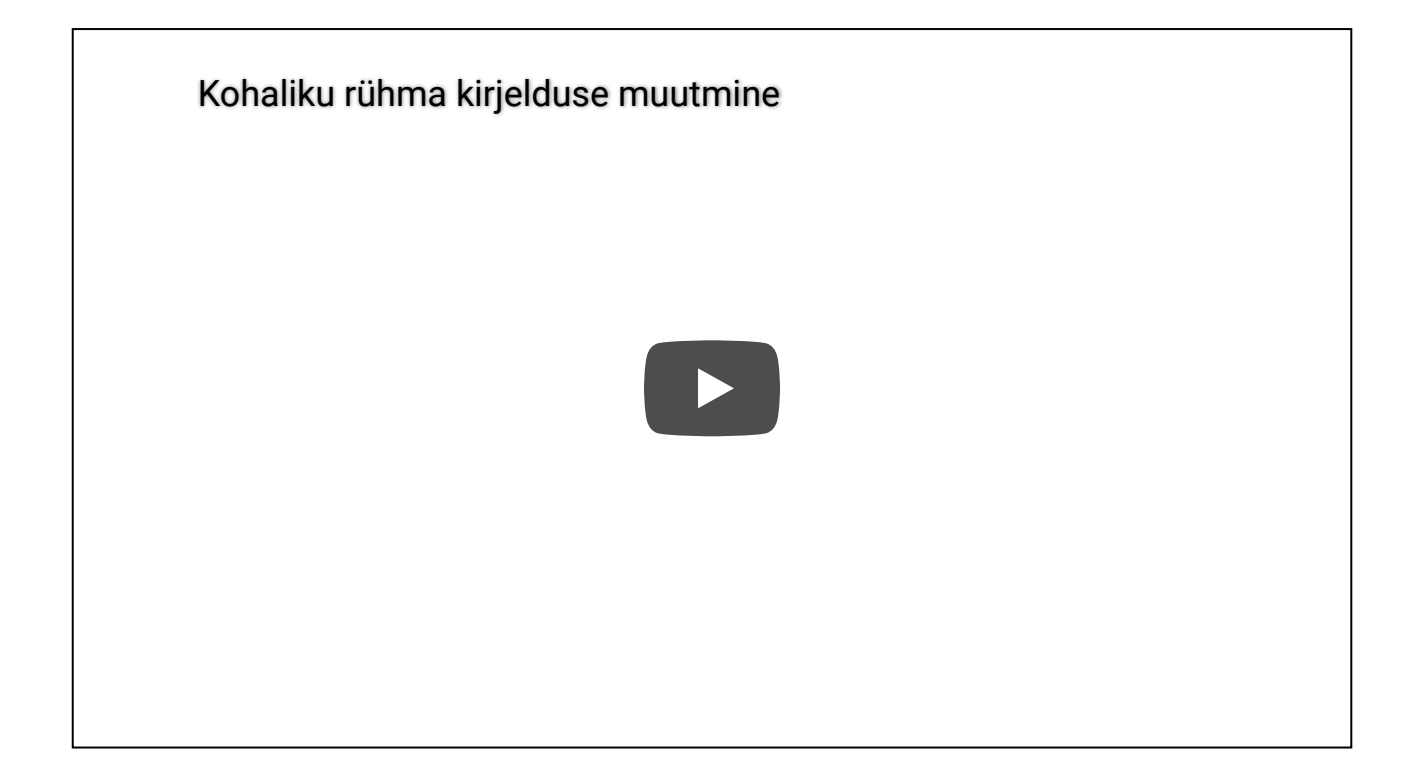

#### <span id="page-13-0"></span>**21.11. Kohaliku rühma kustutamine**

**Juurdepääsuõigused**: teenusehaldur. **Pane tähele, et kui kohalik rühm kustutatakse, tühistatakse rühmaliikmete kõik juurdepääsuõigused, mis neile anti seoses**

Kohaliku rühma kustutamiseks tee järgmist.

**rühma kuulumisega.**

- 1. Menüüs "**Configuration**" vali "**Security Server Clients**", vali tabelist klient ja klõpsa sellel real ikooni "Local Groups".
- 2. Vali kohalike rühmade tabelist rühm ja klõpsa valikut "Details".
- 3. Klõpsa rühma üksikasjavaates käsku **"Delete Group"** ja kinnita avanevas aknas kustutamine. Selleks klõpsa nuppu "Confirm".

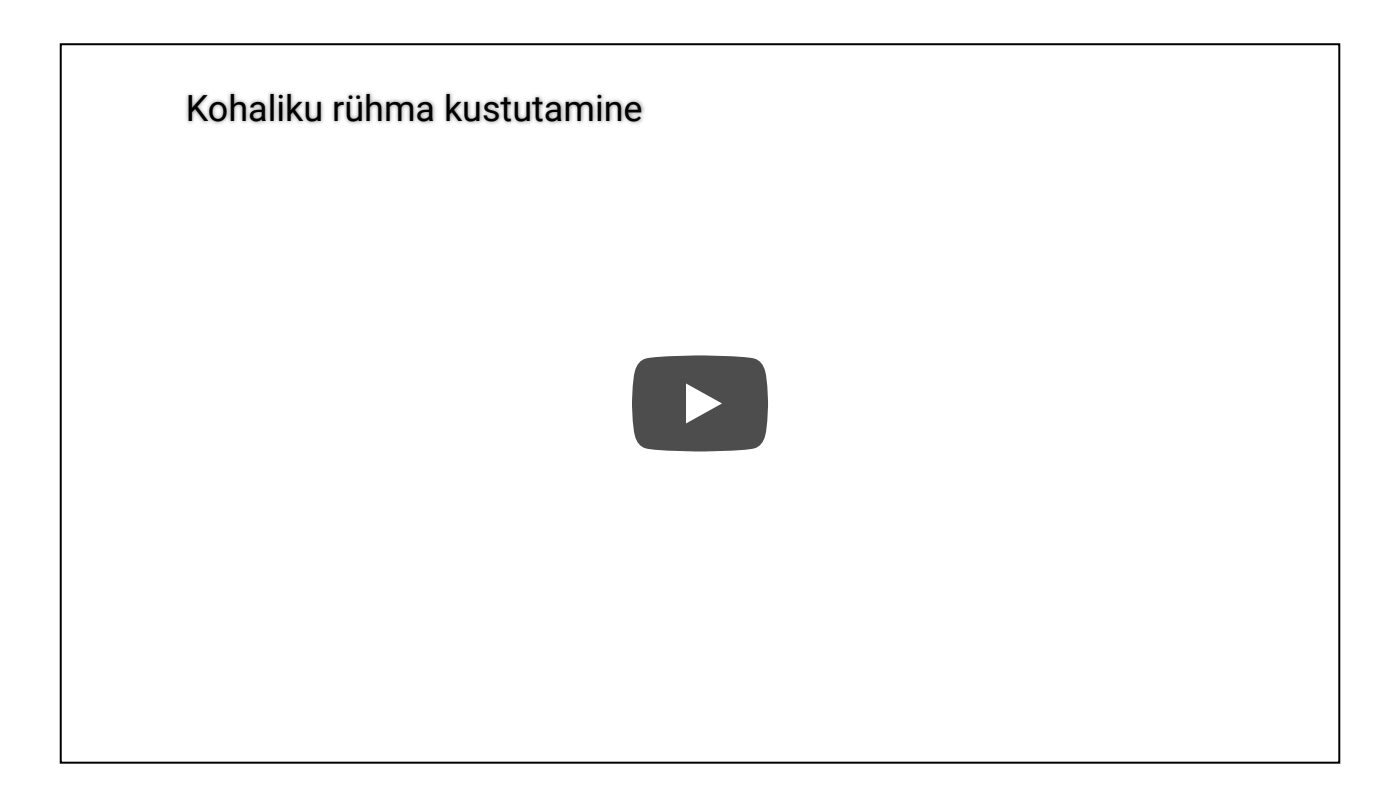